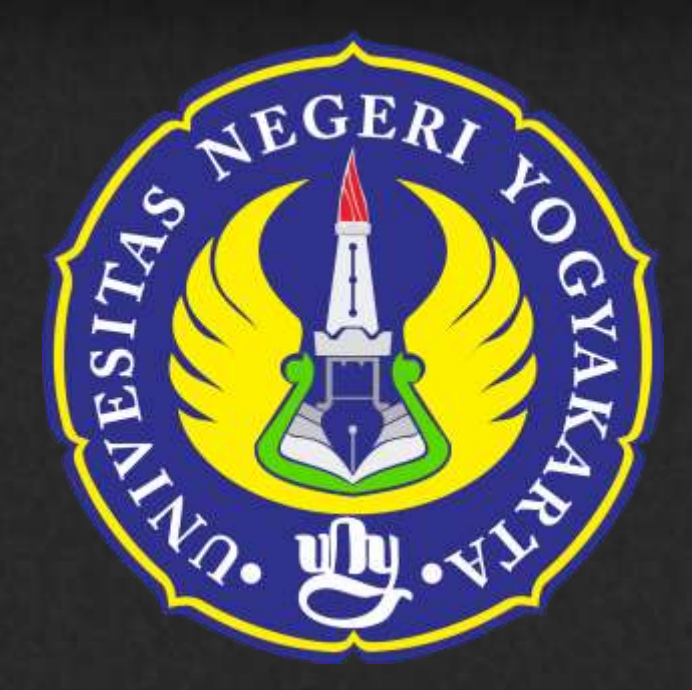

# PEDOMAN PENGISIAN LAMAN SISTEM INFORMASI PRESTASI MAHASISWA (PRESMA)

# Untuk Mahasiswa

Sistem Prestasi Mahasiswa Universitas Negeri Yogyakarta adalah sistem informasi yang dibangun untuk merekam prestasi mahasiswa dalam bidang non-akademik.

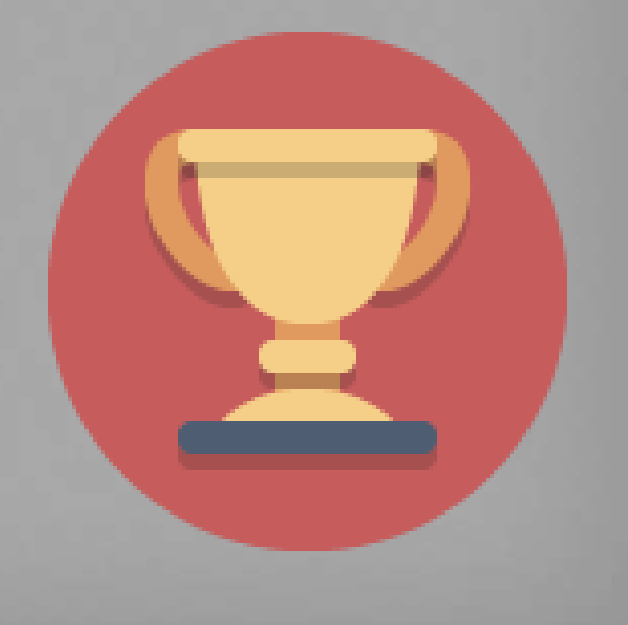

# **U P T P U S A T K O M P U T E R**

**U N I V E R S I T A S N E G E R I Y O G Y A K A R T A**

### **A. PETUNJUK UMUM**

Petunjuk umum dalam buku ini berisi panduan pengisian form secara umum. Adapun panduan pengisian form secara umum adalah sebagai berikut:

1. Buka lama sistem informasi prestasi mahasiswa melalui alamat: [http://presma.uny.ac.id](http://presma.uny.ac.id/)

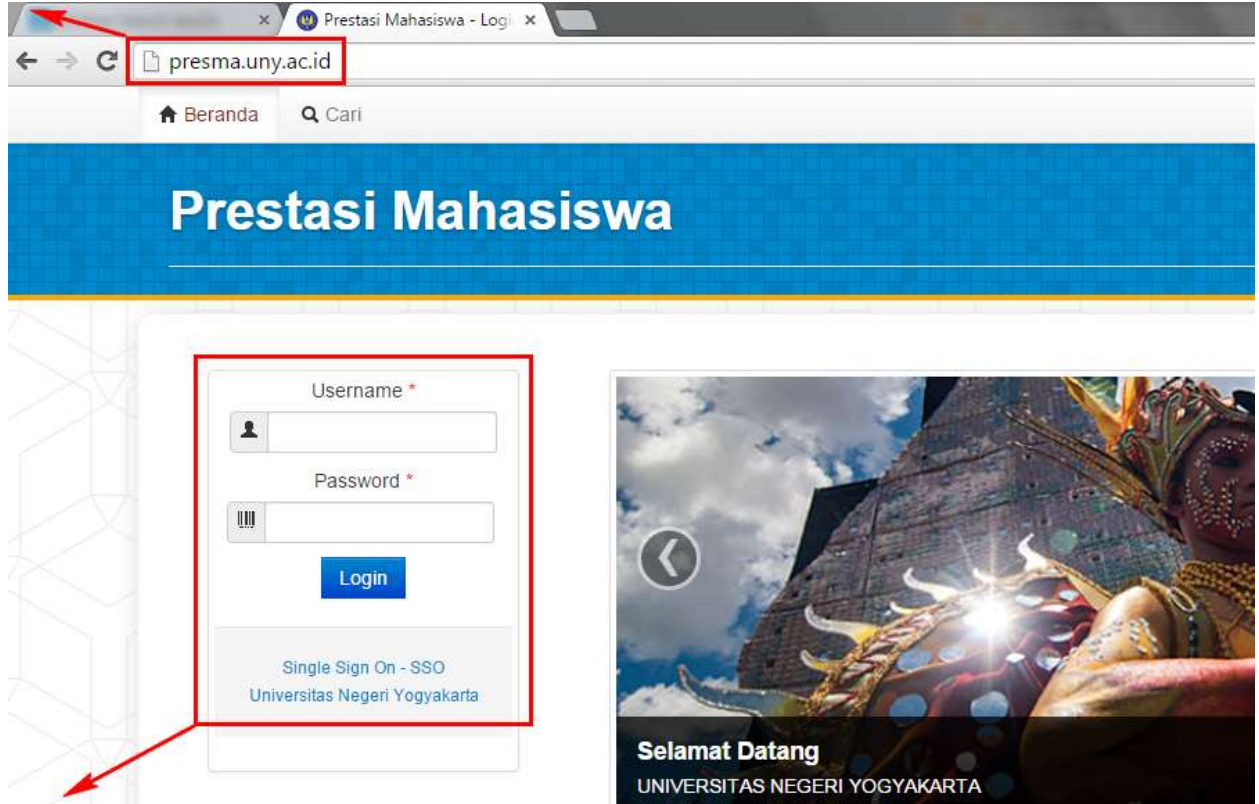

- 2. Untuk mengisi data prestasi silahkan login dengan username dan password email UNY.
- 3. Setelah melewati proses login, akan muncul 2 jenis menu di bagian atas layar seperti pada gambar di bawah. Pilih form yang akan diisi terlebih dahulu diantara menu-menu tersebut.

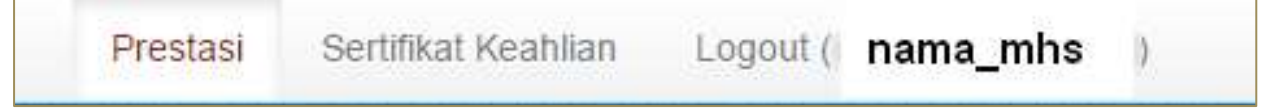

- 4. Lakukan pengisian data secara lengkap dan benar.
- 5. Periksa kembali bahwa data yang diisikan sudah lengkap dan benar sebelum menekan tombol simpan.

## **B. PETUNJUK KHUSUS**

Bagian petunjuk khusus berisikan petunjuk lebih rinci mengenai pengisian form pada masingmasing menu dalam laman presma. Petunjuk pengisian secara lebih rinci dijelaskan dalam sub bab selanjutnya.

#### **1. Prestasi**

Form prestasi berisikan informasi mengenai rincian prestasi yang pernah dicapai. Untuk menambahkan prestasi baru silahkan menekan tombol Prestasi klik tombol **+ Tambah**. Form Prestasi terdiri atas: NIM, Nama, Angkatan, Predikat, Kegiatan, Kegiatan (English), Level, Waktu, Bidang, Scan Bukti, Foto Kegiatan.

Beberapa bagian dalam form isian sudah terisi dengan data yang diperoleh dari laman registrasi. Bagian yang belum terisi wajib dilengkapi dengan benar. Seluruh pertanyaan wajib diisi dengan lengkap dan benar. Jika form sudah diisi dengan lengkap dan benar silahkan menekan tombol "Simpan". Bentuk tampilan form identitas ditunjukkan dalam Gambar di bawah.

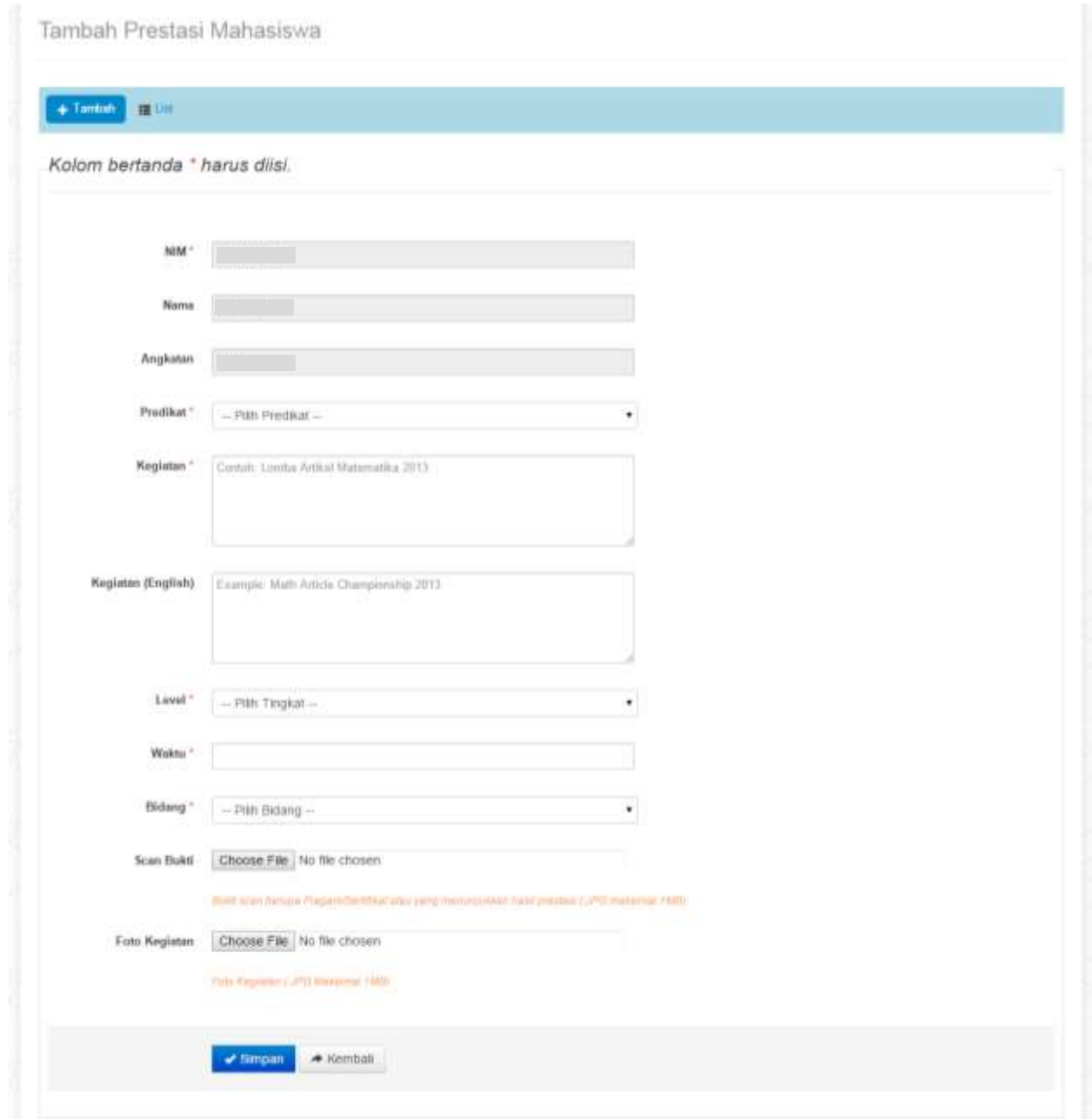

Berikut petunjuk pengisian form identitas:

- a. **NIM**. Telah terisi sesuai dengan NIM yang membaca dari email anda saat login.
- b. **Nama.** Telah terisi informasi nama mahasiswa pemilik NIM sesuai dengan data mahasiswa dalam laman [http://registrasi.uny.ac.id](http://registrasi.uny.ac.id/)
- c. **Angkatan**. Telah terisi informasi nama mahasiswa pemilik NIM sesuai dengan data mahasiswa dalam laman [http://registrasi.uny.ac.id](http://registrasi.uny.ac.id/)
- d. **Predikat**. Dipilih sesuai prestasi yang diraih. Contoh: Juara 1
- e. **Kegiatan**. Diisi sesuai nama kegiatan yang diikuti. Contoh: Lomba Artikel Fisika 2015 di Yogyakarta.
- f. **Kegiatan (English)**. Diisi sesuai nama kegiatan yang diikuti dengan bahasa inggris. Contoh: Physics Article Championship 2015 in Yogyakarta
- g. **Level**. Dipilih sesuai level prestasi yang diraih. Contoh: Nasional
- h. **Waktu**. Dipilih sesuai rentang waktu pada saat kegiatan berlangsung. Contoh: 2015-04-01 2015-04-03
- i. **Bidang**. Dipilih sesuai bidang kegiatan prestasi yang diikuti. Contoh: Olahraga
- j. **Scan Bukti**. Pilih file dengan format JPG dan ukuran maksimal 1MB.
- k. **Foto Kegiatan**. Pilih file dengan format JPG dan ukuran maksimal 1MB.

#### **2. Sertifikat Keahlian**

Form sertifikat keahlian berisikan informasi mengenai rincian kursus yang pernah diikuti. Untuk menambahkan sertifikat keahlian baru silahkan menekan tombol Sertifikat  $\rightarrow$  klik tombol **+ Tambah**. Form Sertifikat terdiri atas: NIM, Nama, Angkatan, No Sertifikat, Judul, Judul (English), Tahun, Lembaga dan Scan Sertifikat.

Beberapa bagian dalam form isian sudah terisi dengan data yang diperoleh dari laman registrasi. Bagian yang belum terisi wajib dilengkapi dengan benar. Seluruh pertanyaan wajib diisi dengan lengkap dan benar. Jika form sudah diisi dengan lengkap dan benar silahkan menekan tombol "Simpan". Bentuk tampilan form identitas ditunjukkan dalam Gambar di bawah.

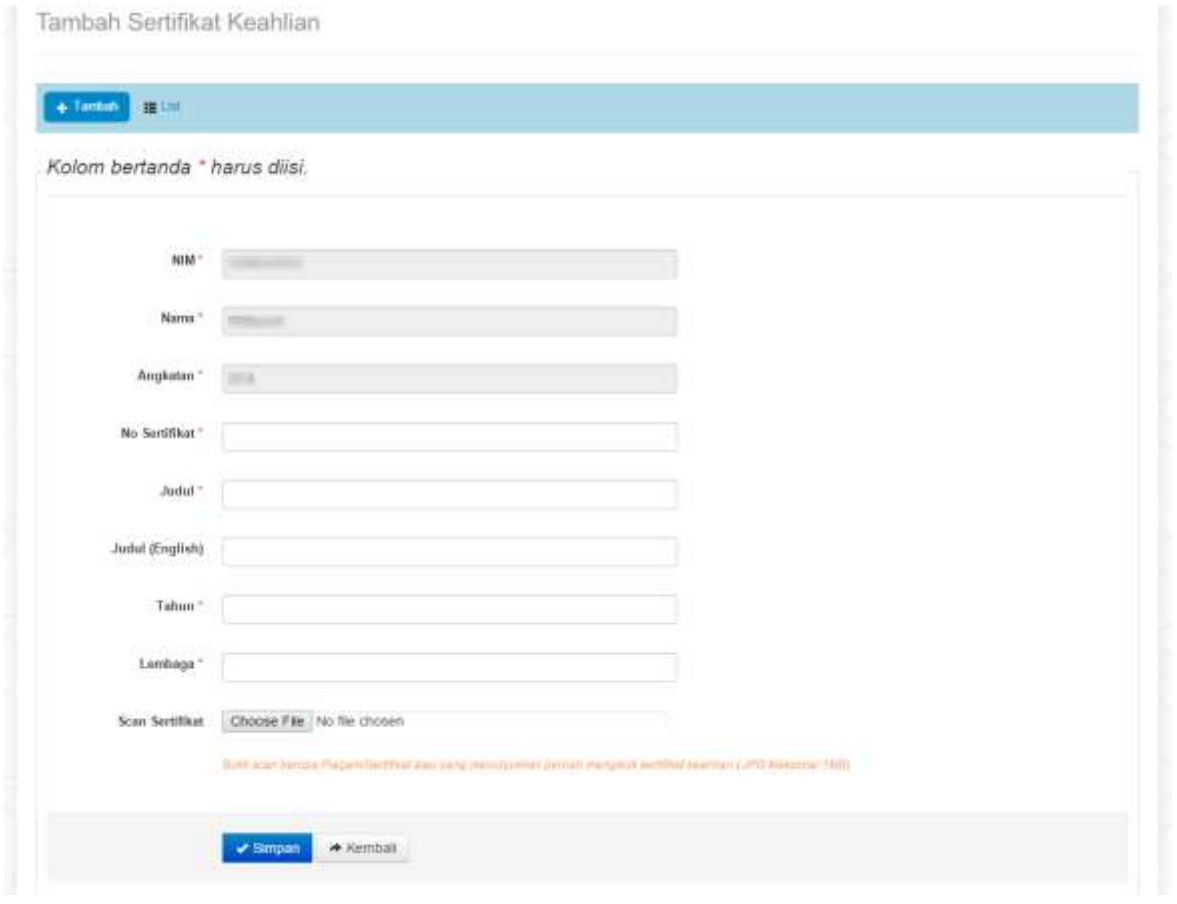

Berikut petunjuk pengisian form identitas:

- a. **NIM**. Telah terisi sesuai dengan NIM yang membaca dari email anda saat login.
- b. **Nama.** Telah terisi informasi nama mahasiswa pemilik NIM sesuai dengan data mahasiswa dalam laman [http://registrasi.uny.ac.id](http://registrasi.uny.ac.id/)
- c. **Angkatan**. Telah terisi informasi nama mahasiswa pemilik NIM sesuai dengan data mahasiswa dalam laman [http://registrasi.uny.ac.id](http://registrasi.uny.ac.id/)
- d. **No Sertifikat.** Diisi dengan informasi nomor yang tertera pada sertifikat.
- e. **Judul.** Diisi sesuai kursus keahlian yang diikuti.
- f. **Judul (English).** Diisi sesuai kursus keahlian yang diikuti menggunakan bahasa Inggris yang baik dan benar.
- g. **Tahun.** Diisi sesuai tahun pada sertifikat keahlian.
- h. **Lembaga.** Diisi sesuai lembaga yang diikuti untuk meraih sertifikat keahlian.
- i. **Scan Sertifikat.** Scan bukti sertifikat dengan format JPG dan ukuran maksimal 1MB.

## **C. Memulihkan Sandi Email**

Untuk dapat mengisikan data prestasi mahasiswa, maka anda diwajibkan untuk memiliki email @student.uny.ac.id dan setiap mahasiswa aktif Universitas Negeri Yogyakarta pasti memiliki email tersebut. Apabila anda lupa email atau kata sandi anda silahkan merujuk tautan berikut: <http://registrasi.uny.ac.id/mahasiswa/resetpassemail> dan mengisikan pertanyaan-pertanyaan sesuai biodata diri.